### 映美打印机 **WIFI** 设置教程

#### 一、连接打印机

#### **1**、连接上打印机的无线信号

可以通过手机或者电脑对打印机的 WIFI 进行设置

- (1) 打开打印机电源,确保打印机处于正常工作状态,并在电源开启约 **60** 秒后再进行连接。
- (2) 用电脑或者手机搜索无线信号, 找到打印机 Wi-Fi 信号, 打印机信号默认为"打印机型号+6 位数字及字母"组成 ,选择这个打印机的 WIFI 信号进行连接

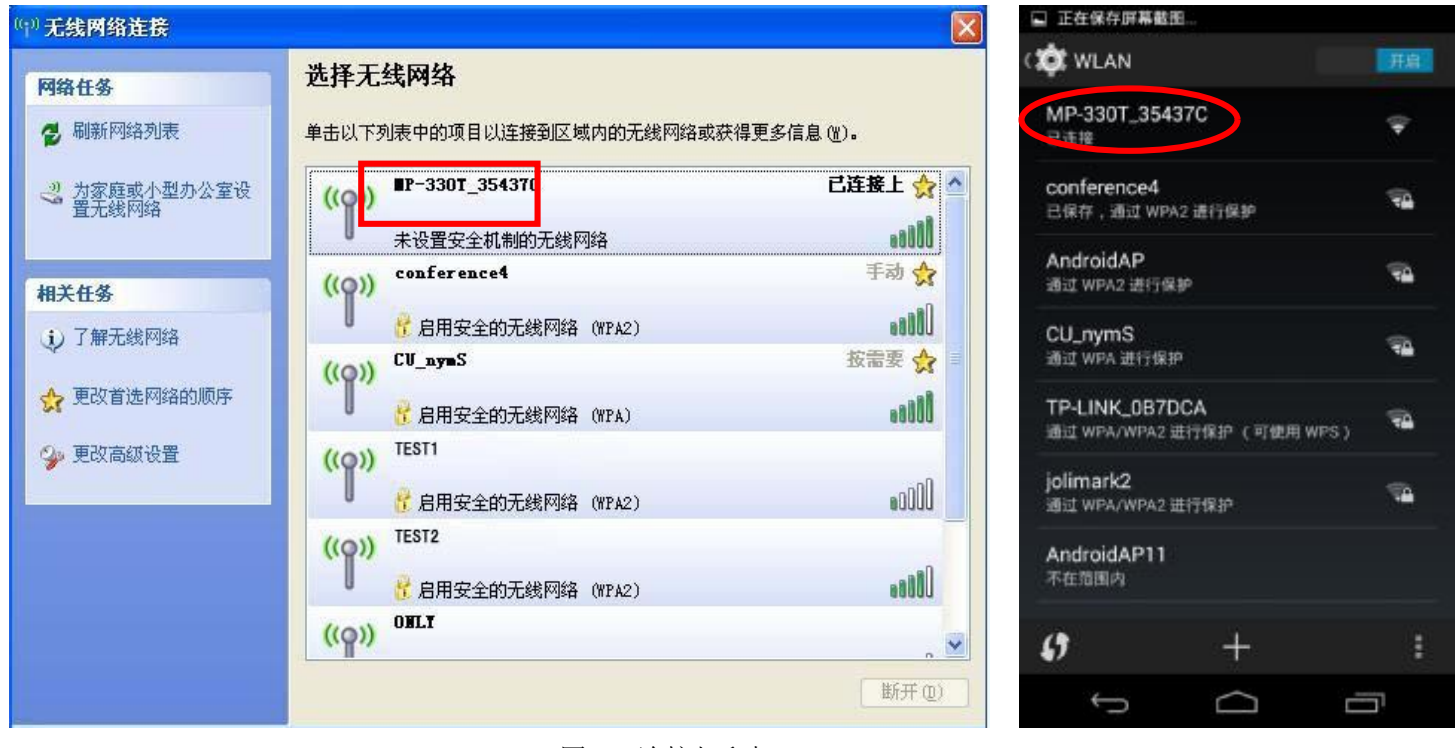

图 1 连接打印机

#### 二、Wi-Fi 设置说明

当电脑或手机连接上打印机的无线信号后,打开上网的浏览器,在地址栏输入**<http://10.10.10.1>**并进 入,出现设置界面,不同的系统其设置界面的显示风格略有差异,但设置项是相同的,如下图

- 1 -

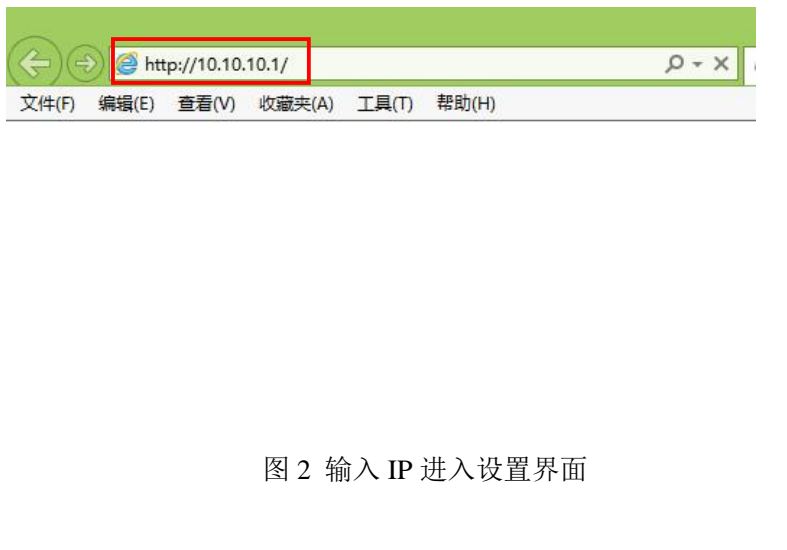

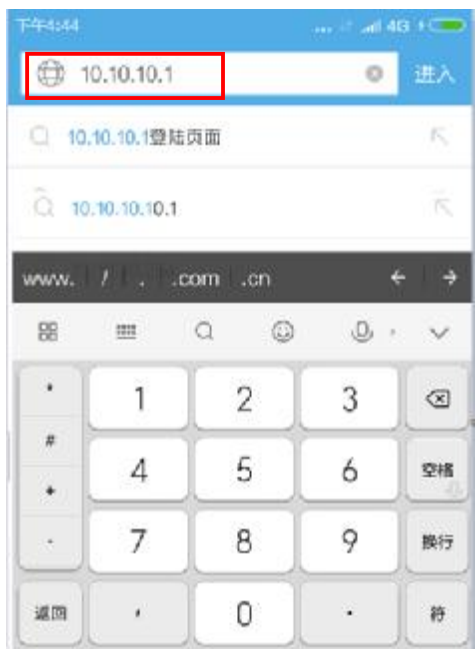

# Jolinark映美

映美售后服务部

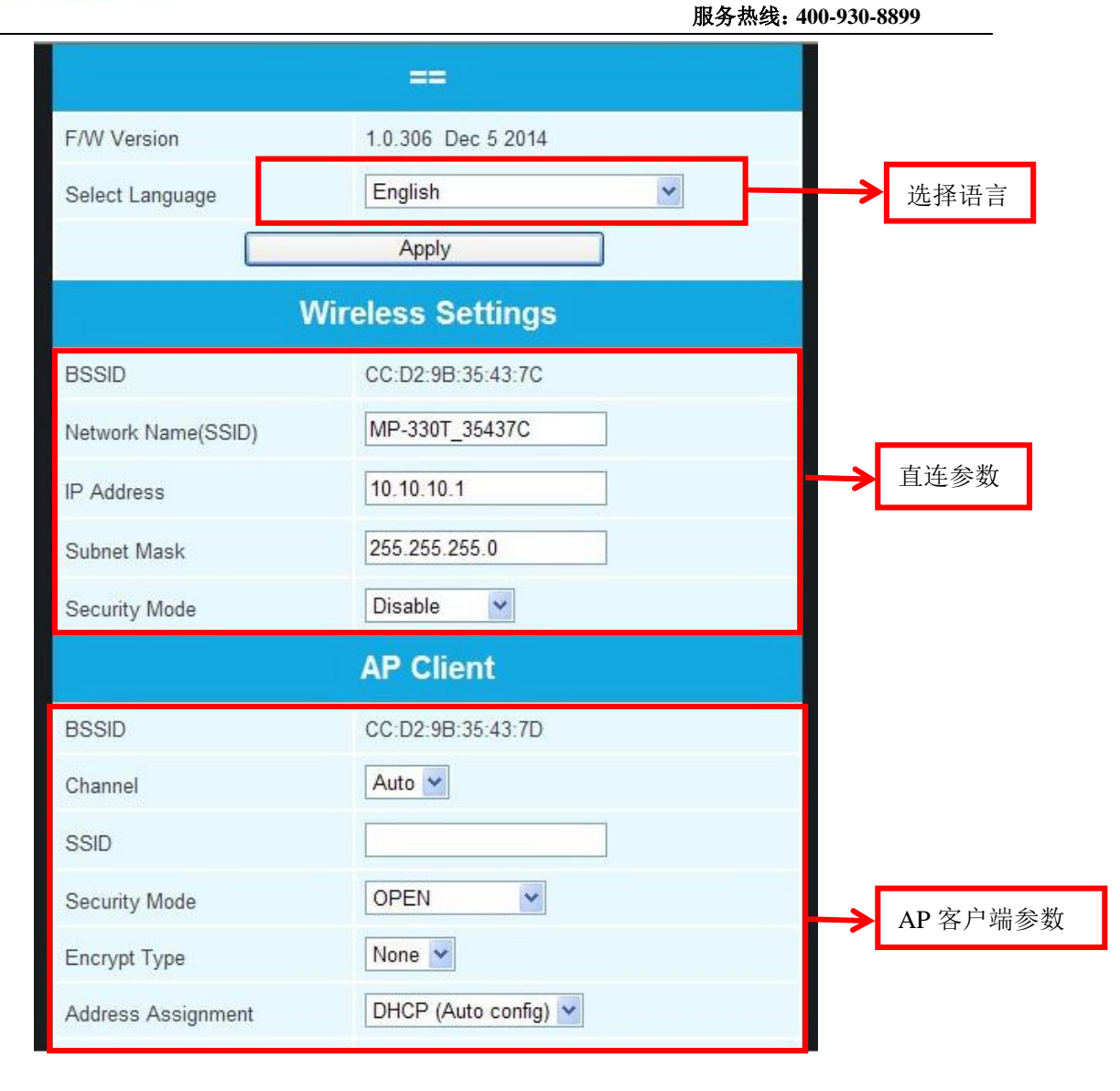

图 3 参数设置界面

为方便查看,可在选择语言栏选择设置过程中显示的语言

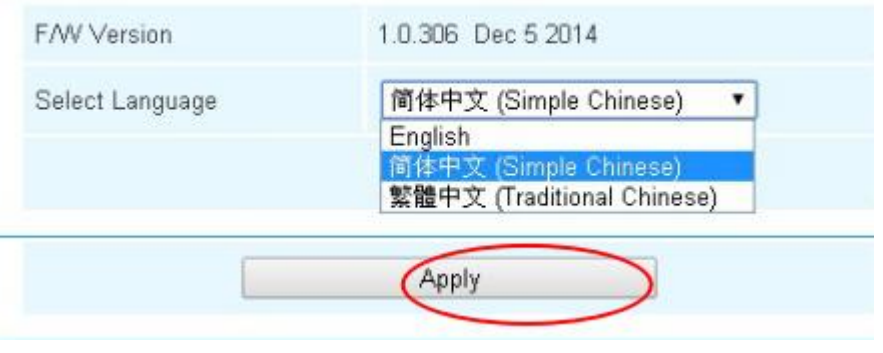

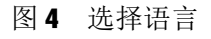

打印机提供两种无线连接方式进行打印:通过路由器连接打印和直接连接打印机进行打印,分别对应 设置界面中的 **AP** 客户端(**AP Client**)和无线网络设置(**Wireless Settings**)部分的设置项,下面分别 进行介绍:

#### **1**、**AP** 客户端连接打印(通过路由器连接打印)

通过无线路由连接打印机进行打印,需要修改"**AP**客户端"对应的参数,如图5,需要填写的信息包 括以下部分:

#### **SSID**:手动填入路由器的无线信号的名称

#### 无线密码和加密方式:选择路由器中设置的相关信息

#### 通行口令:即路由器的无线连接密码

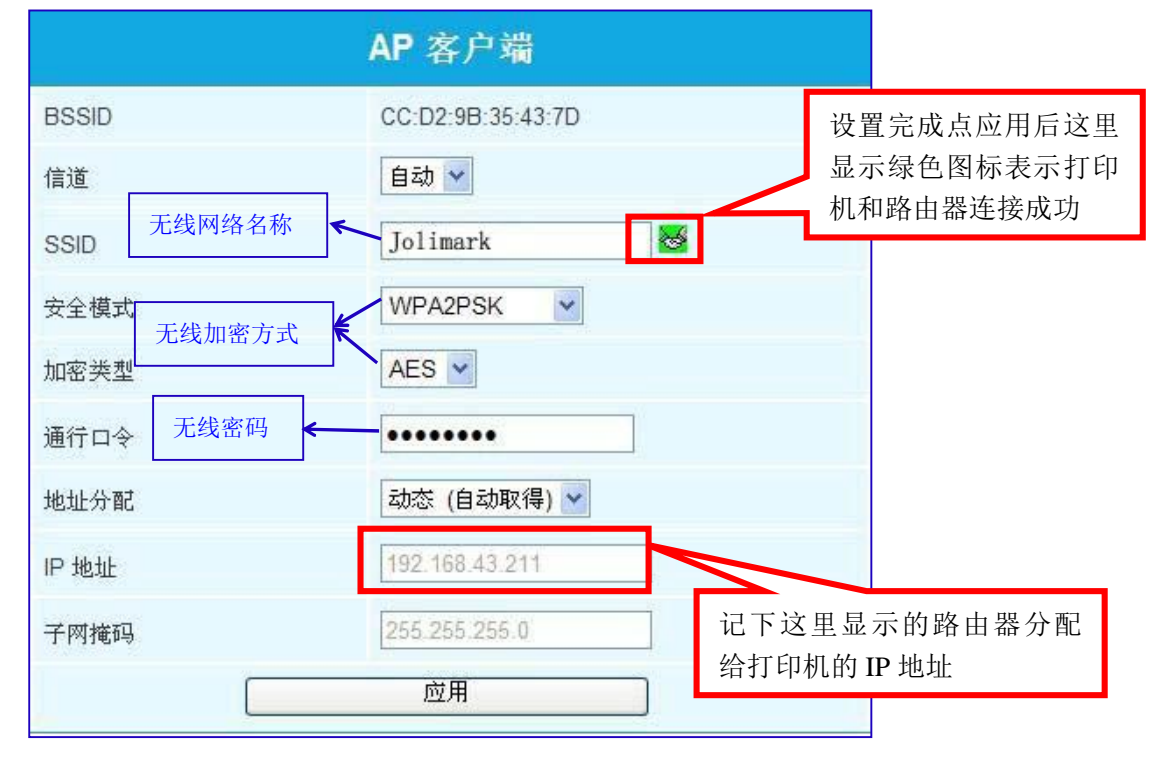

图 5 AP 客户端参数

以上信息填好后点底下的"应用",约30 秒后当 SSID 旁边显示绿色的握手图标,表示打 印机与路由器连接成功,若打印机无线连接异常, 尝试重启打印机或变更"AP 客户端"的"信 道"。记下IP 地址栏那里自动为打印机分配的IP 地址, 计时结束后需将电脑与打印机的无 线连接断开,并将电脑与外部热点进行连接。

#### **2**、直连打印(不使用路由器)

直连打印方式是打印机作为热点,直连无线设备进行打印。

图 6中"无线网路设置"栏是打印机作为无线热点的相关设置参数。在直连打印方式下,电脑或手机 须与打印机的参数相匹配,方能实现通信。请记录下相应的参数值,确保在无线设备中正确输入。

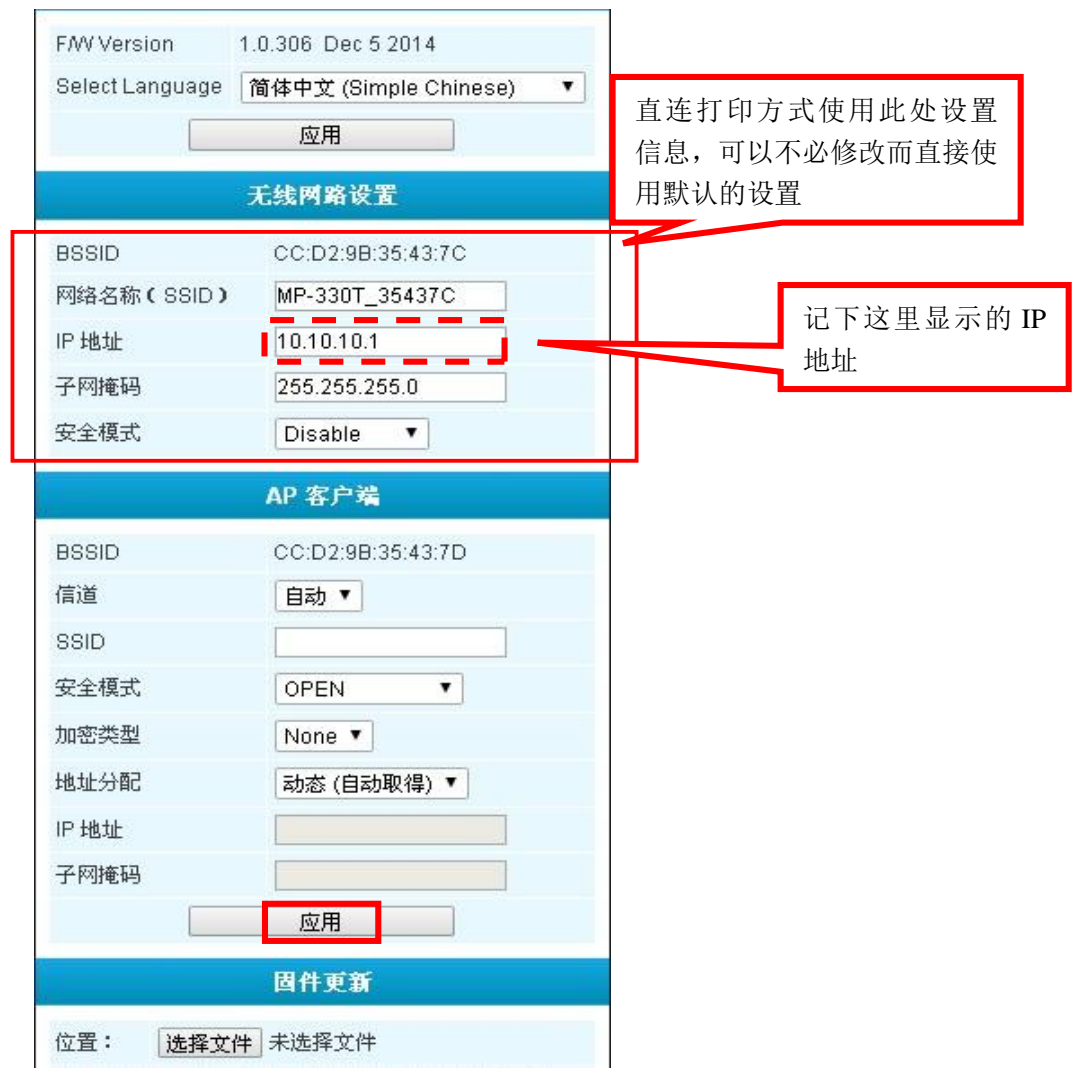

图 6 直连打印

直连方式可以不用修改参数, 直接使用默认的 IP 地址 10.10.10.1 作为打印机的 IP 地址, 这里的 IP 地址和安全模式设置也将作为进入打印机设置界面的入口,建议不要随意修改, 如果确实要修改请记住修改后的信息。

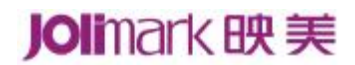

### 三.添加 **IP** 打印端口:

步骤二中两种方式的连接最后都将得到一个打印机的 IP 地址,完成前面设置后请把打印机重启一下, 然后进到安装好的打印机驱动程序的属性里面添加相应的 IP 打印端口:

1. 打开电脑的"控制面板"→ "打印机和传真"(或"(查看)设备和打印机")→右击打印机图标,选择 "属性"(或"打印机属性"),如下图:

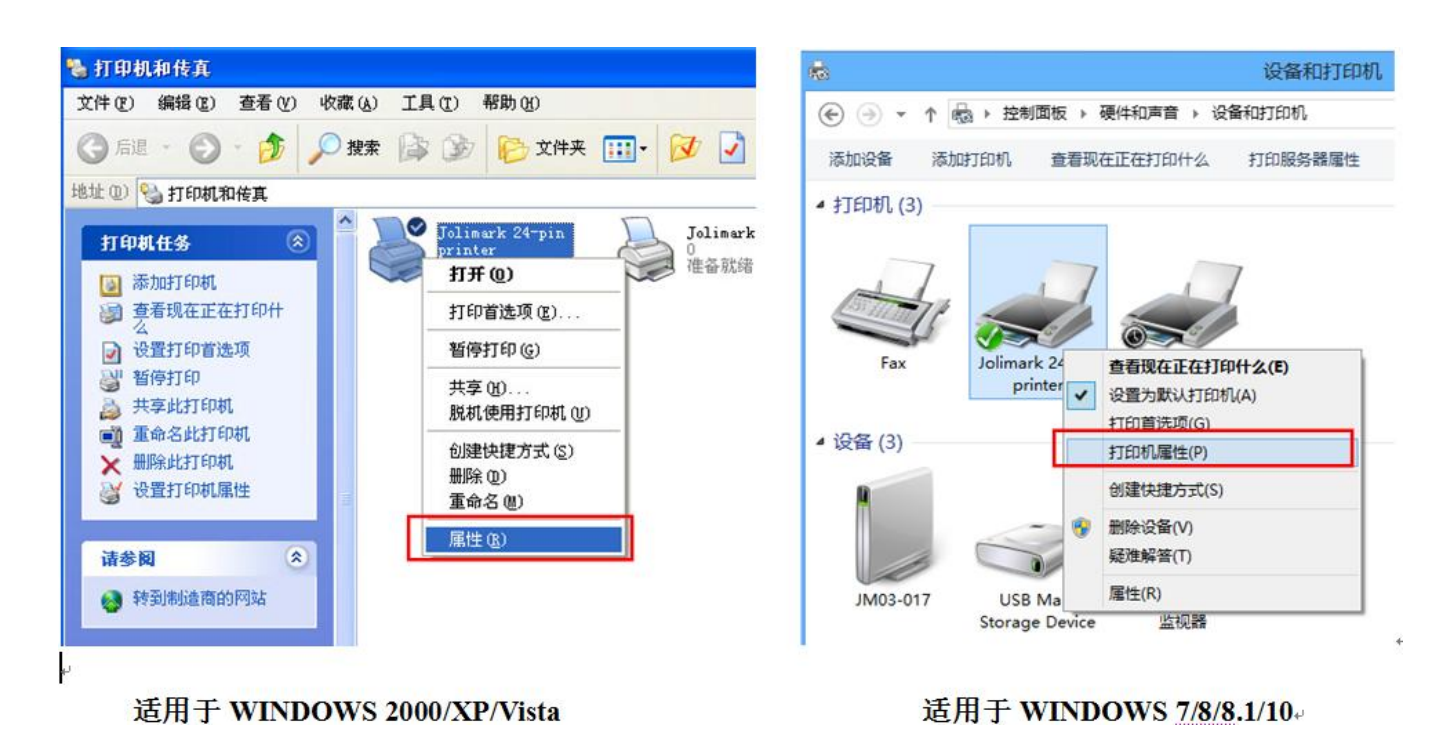

图 7

2. 在打印机属性界面里面点击"端口",然后点"添加端口"→"**Standard TCP/IP Port**"→**"**新端口**"**, 将弹出"添加标准 TCP/IP 打印机端口向导",如下图:

## Jolinark映美

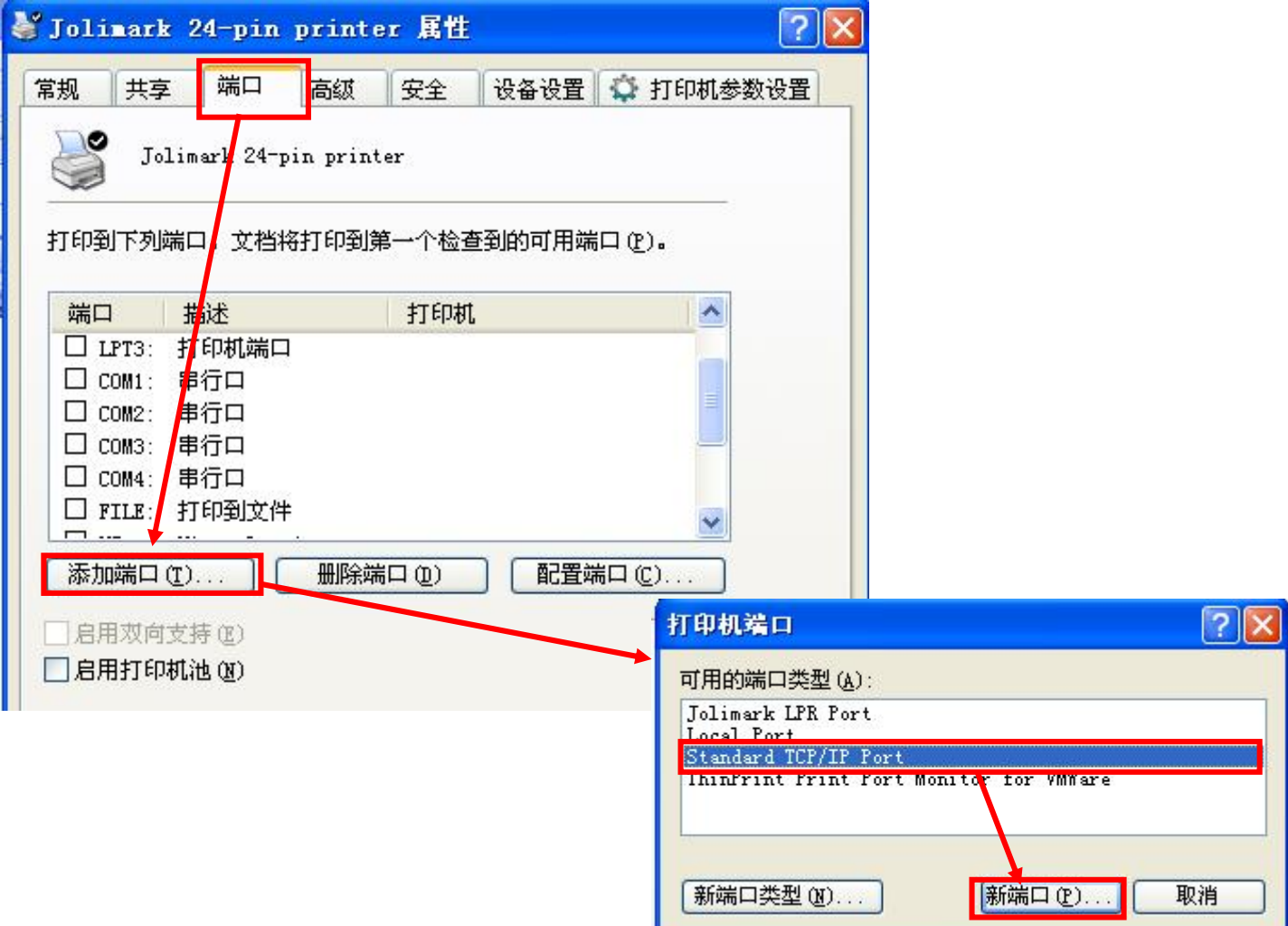

图 8

3. 点击"下一步"→在"打印机名称或 IP 地址"输入前面给打印机设置的 IP 信息→"下一步"→"自定 义",再点"下一步"→"完成",如下图:

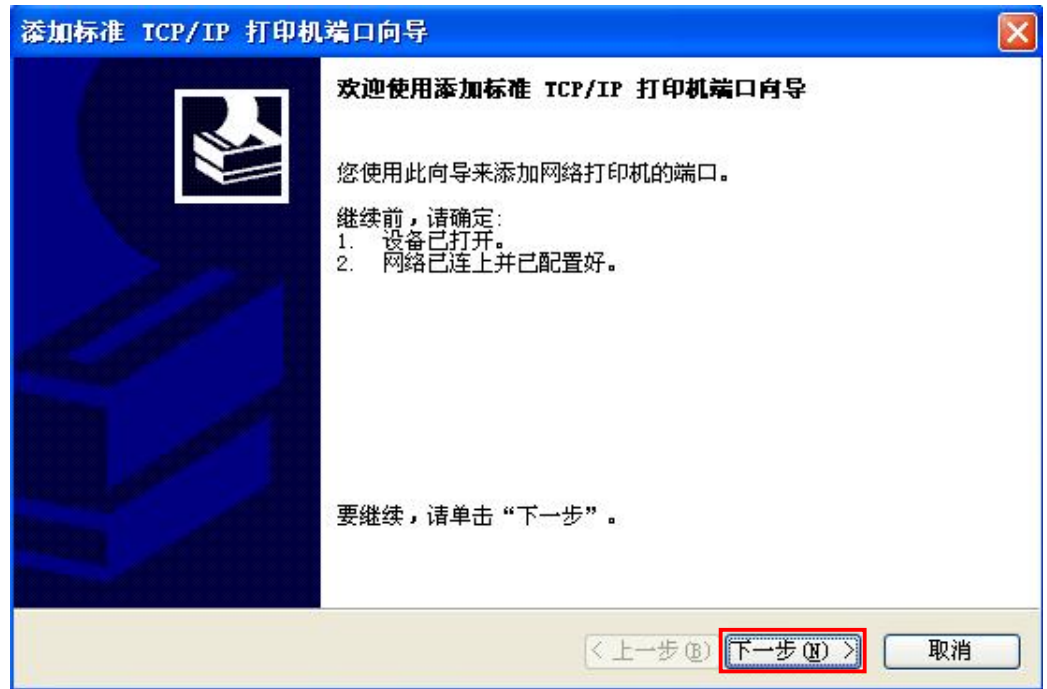

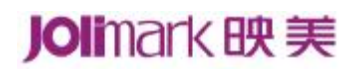

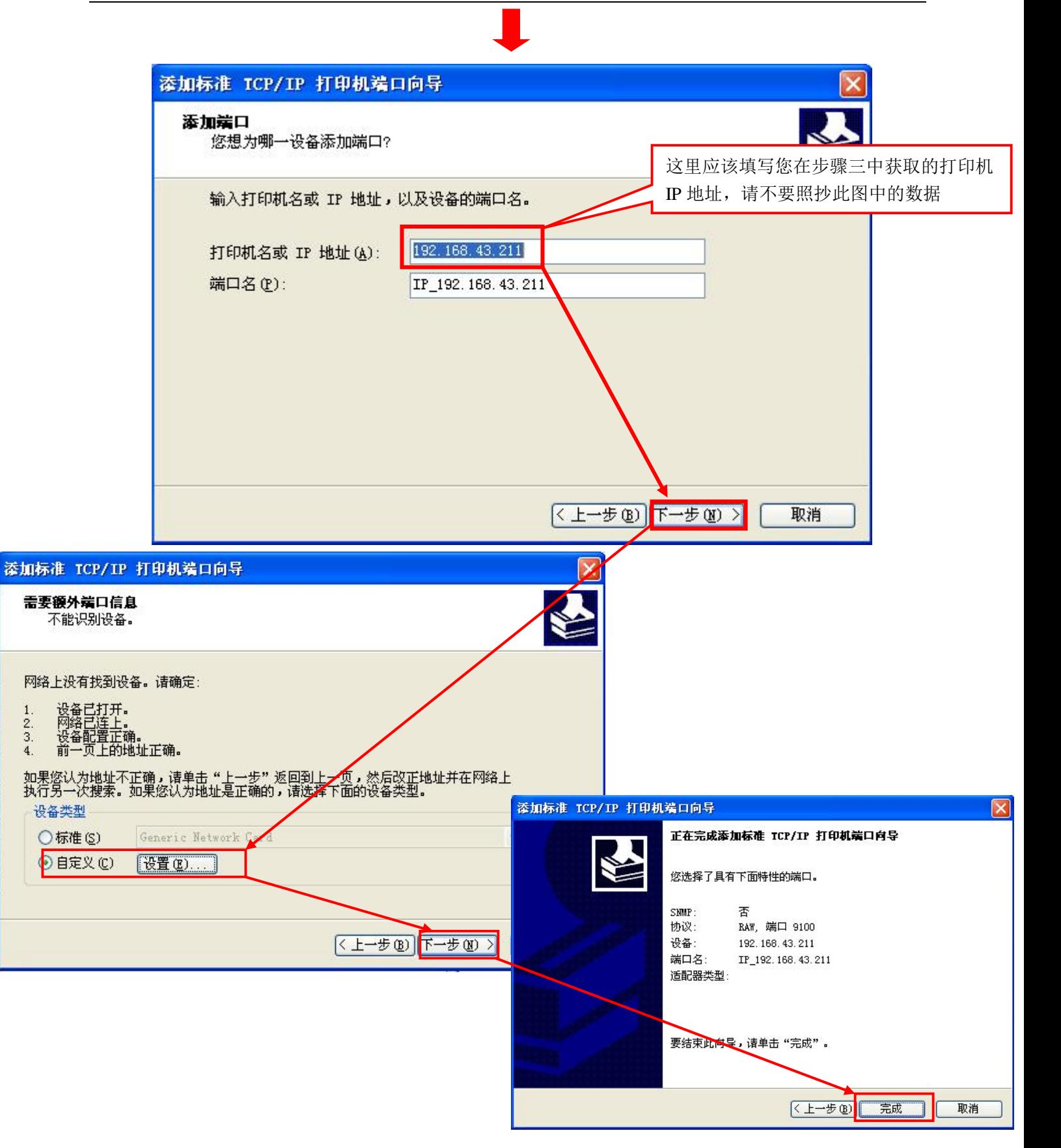

## Jolinark 映美

4. 回到打印机属性页面,点击"端口"选项,选择刚才添加的"**IP\_\*.\*.\*.\***"网络打印机端口,点击**"**应用**"**, 再点"常规",可以选择"打印测试页"进行测试打印。

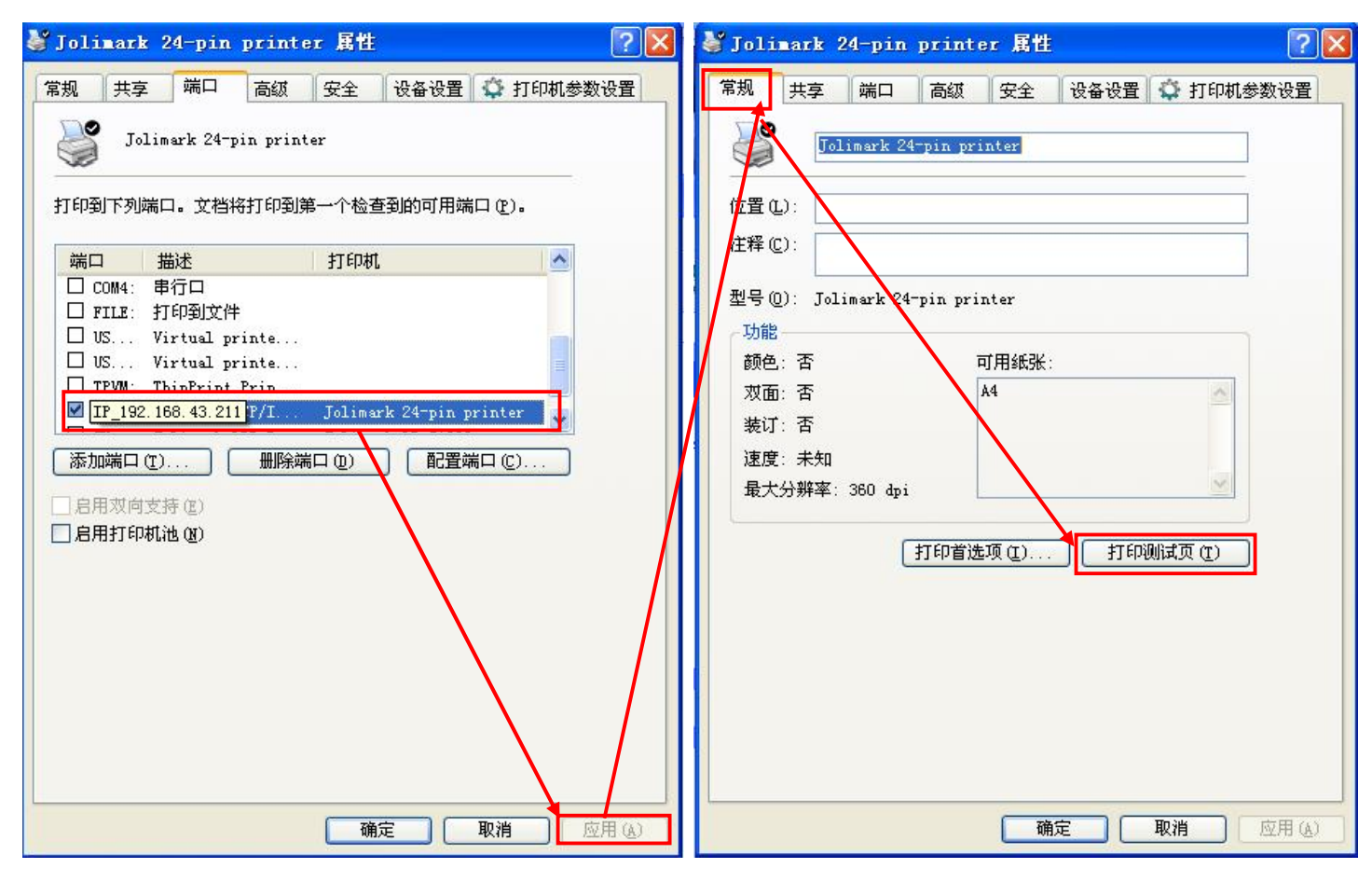

图 10

(完)